# ★ このテキストについて

●このテキストは、おもに下記の方を対象にしています

- Windows パソコンを使い、基本的なキーボード操作・マウス操作のできる方
- YouTube で自分の動画を配信してみたい方
- ⚫ YouTube をお店やビジネスの周知に役立てたい方
- ⚫ 動画配信で広告収入を得たい方

 ※本書はパソコン教室での個別学習を想定して作成されたテキストです。 ※インターネットにつながる環境が必要です。

# ●テキストの作成環境

- ⚫ OS: Windows10
- ブラウザ: Google Chrome (一部 Microsoft Edge)

※上記推奨環境以外でも学習していただけます。

## ●注意事項

 本テキストに掲載されている画面写真は、テキスト作成当時のものです。 インターネットサービスのデザイン、機能等は変更される場合もありますのでご了承ください。

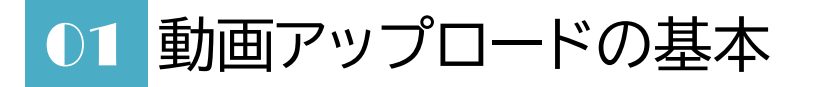

1.**YouTube にログイン**し、右上の「作成」をクリックします。

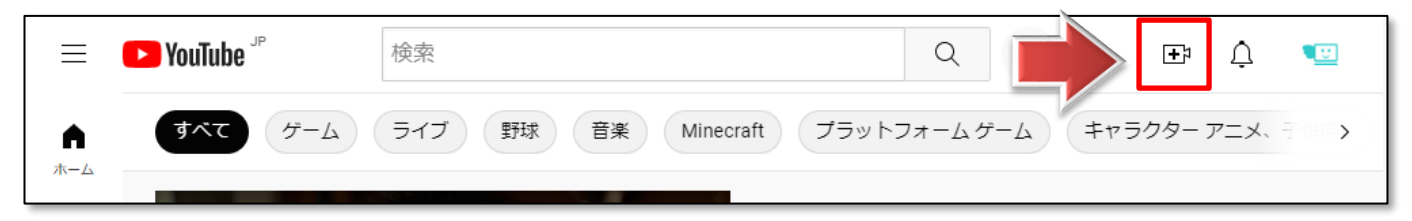

2.「動画をアップロード」をクリックします。

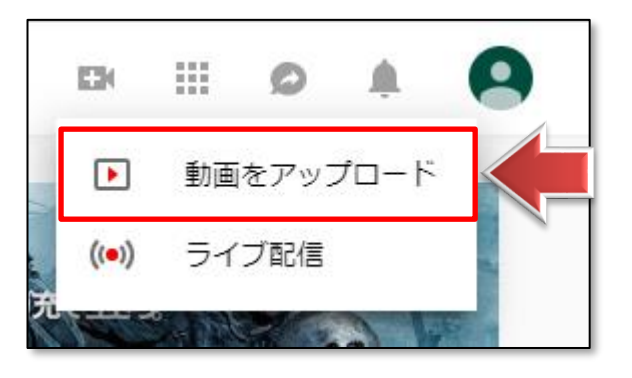

3.「↑」マークをクリックし、コンピュータ上の動画を選んでアップロードします。

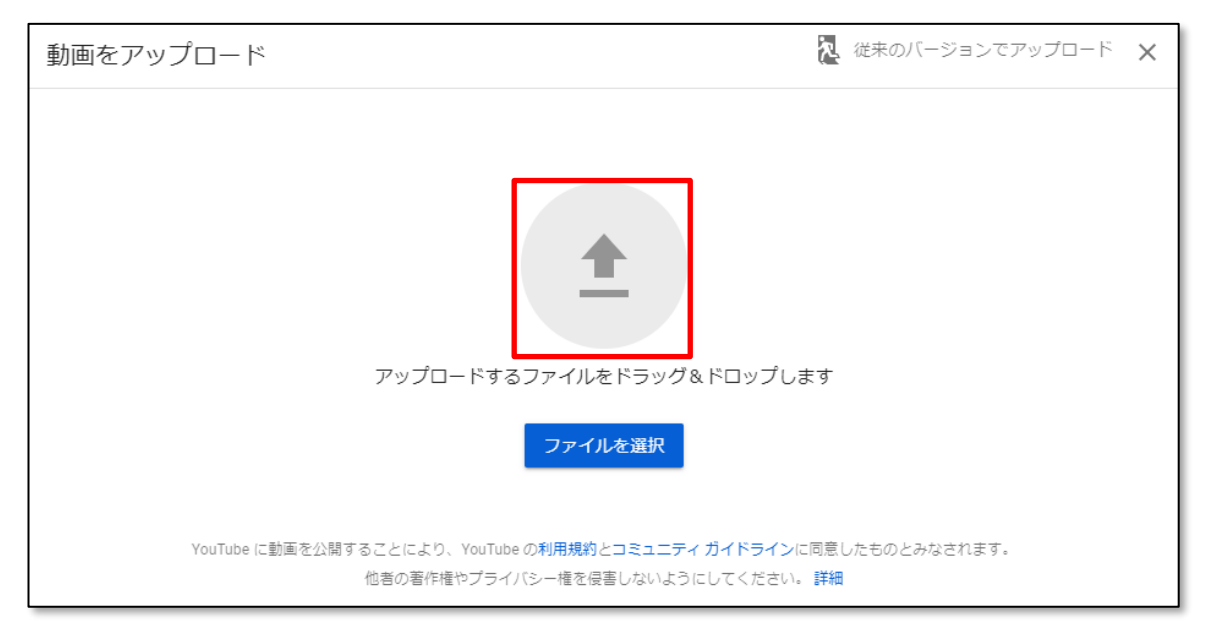

**☝この画面にファイルをドラッグアンドドロップしても OK です。**

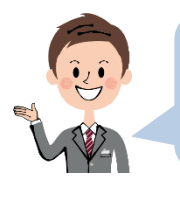

動画のアップロードと処理が始まります。

これにはしばらく時間がかかりますから、その間に**動画の設定**を行います。

### **●動画の設定**

1.タイトルを入力します。 全角 100 文字まで入力できます。

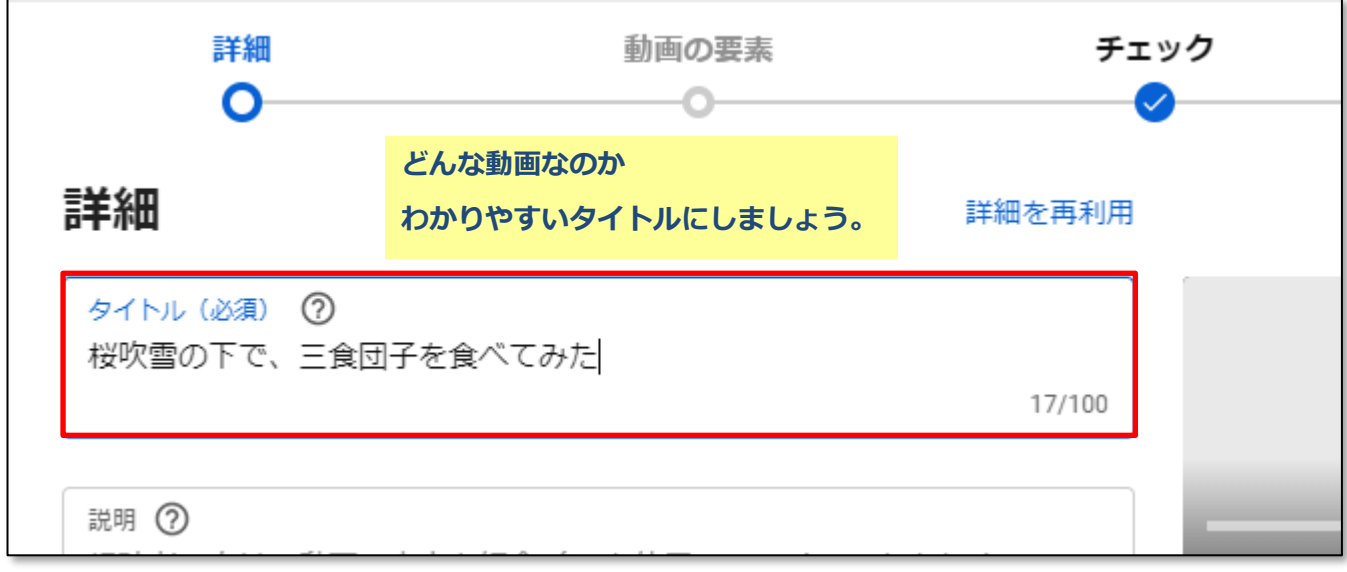

2.動画の説明文を入力します。 全角 5000 文字まで入力できます。

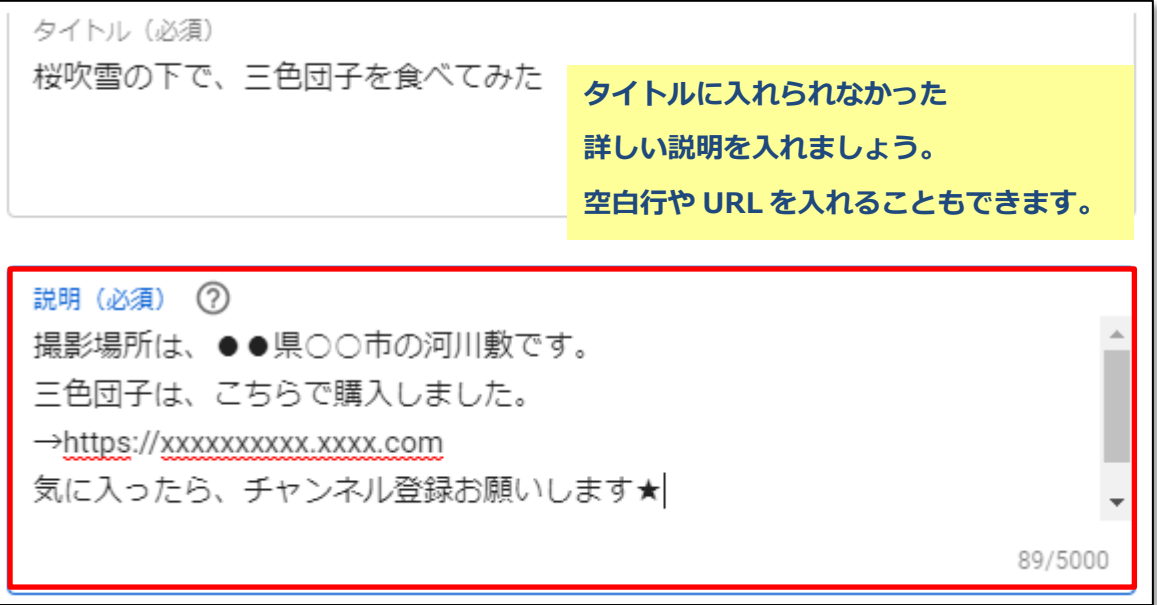

3.動画のサムネイルを選択します。

自動的に 3 つのシーンが選択されていますので、設定したいものを選んでクリックします。 (カスタムサムネイルの設定方法は、今後学習します。)

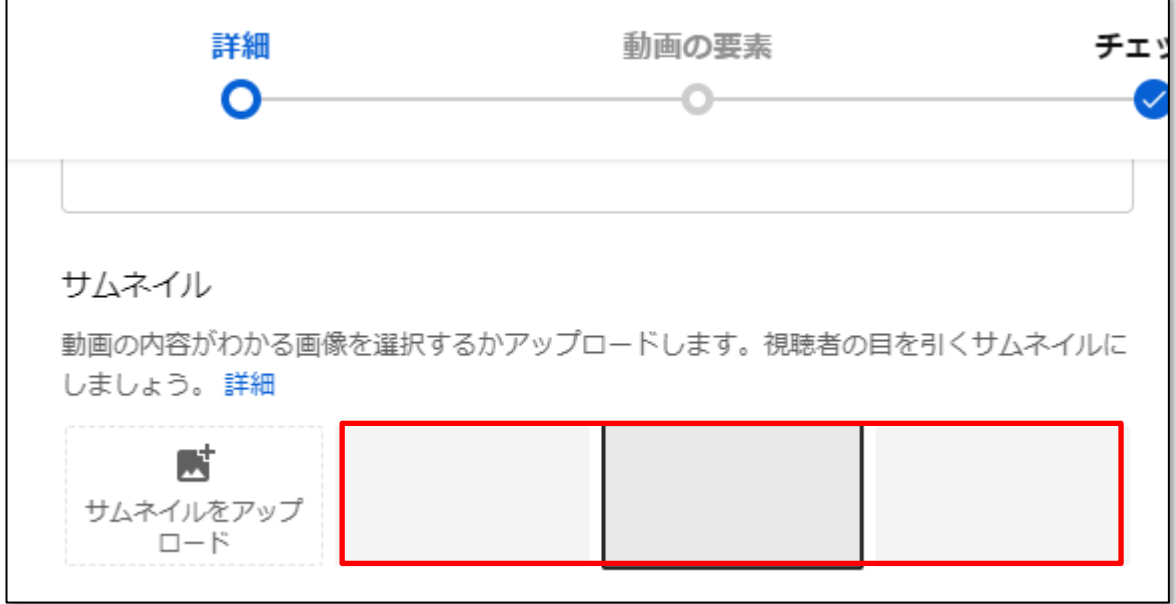

4. この動画を再生リストに追加する場合は、設定します。

今回は設定しなくてかまいません。

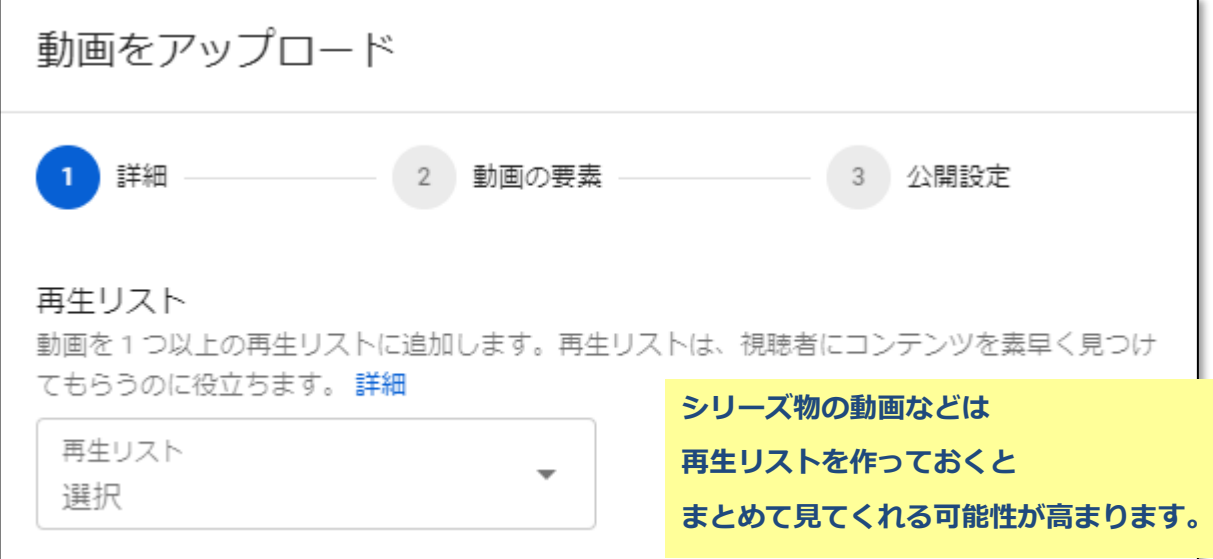

5. この動画が、子ども向けコンテンツかどうかを選択します。(必須)

大人向けの場合は、年齢制限を付けることもできます。

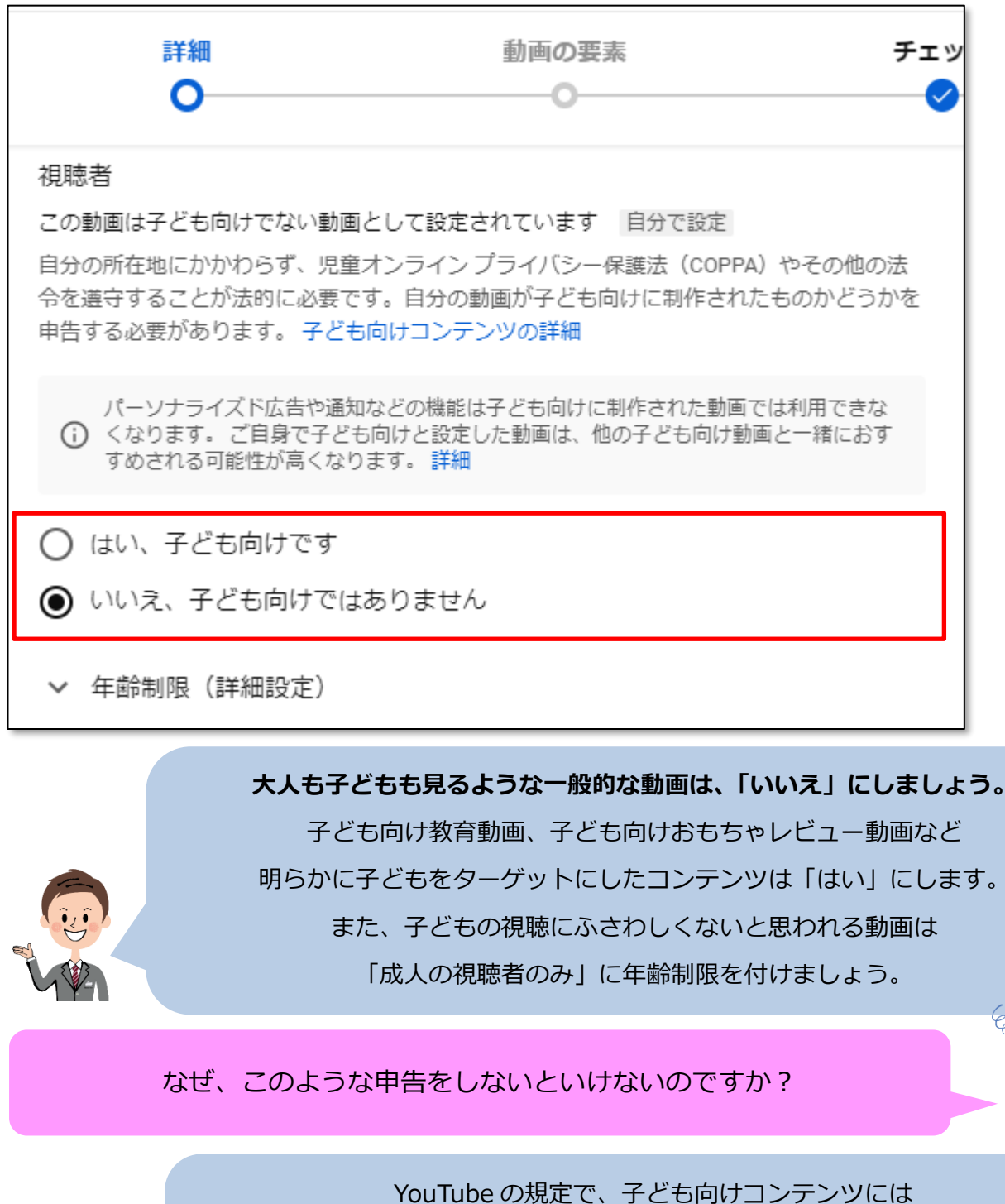

広告の規制や、コメントなどの機能制限がされることになりました あなたが「子ども向けコンテンツではない」と申告しても YouTube 側に「子ども向けコンテンツ」と判断されてしまう場合もあります。

また成人向けコンテンツは、広告掲載が制限される場合があります。

6. ここまで設定できたら、「次へ」をクリックします。

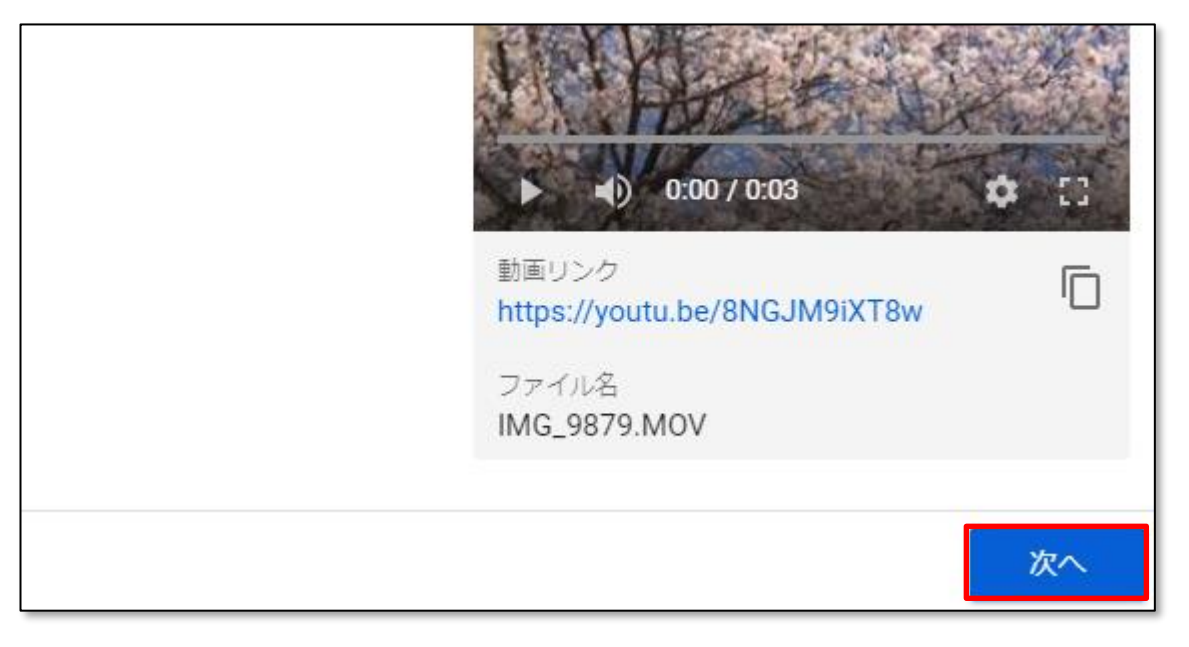

7.終了画面やカードの設定ができます。

これらについては後ほど学習しますので、ここではそのまま「次へ」をクリックします。

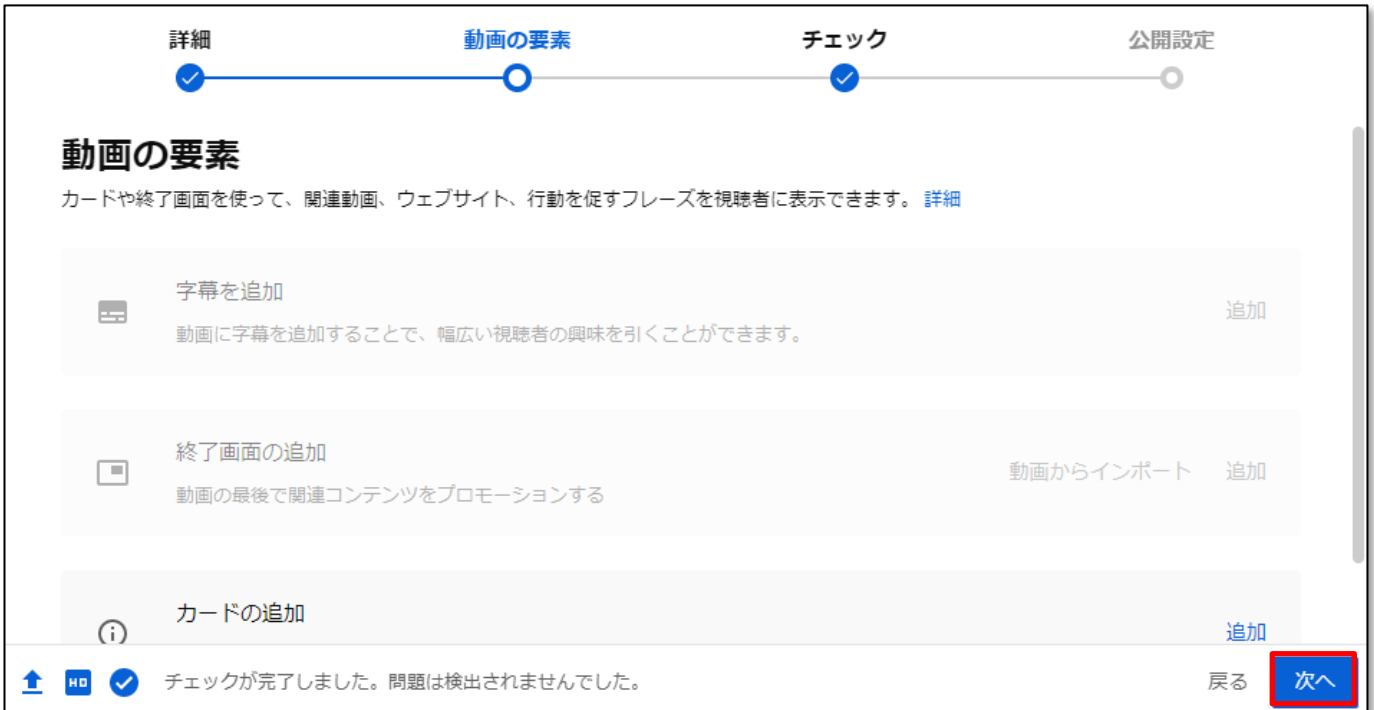

#### 8.【チェック】で問題がなければ「次へ」をクリックします。

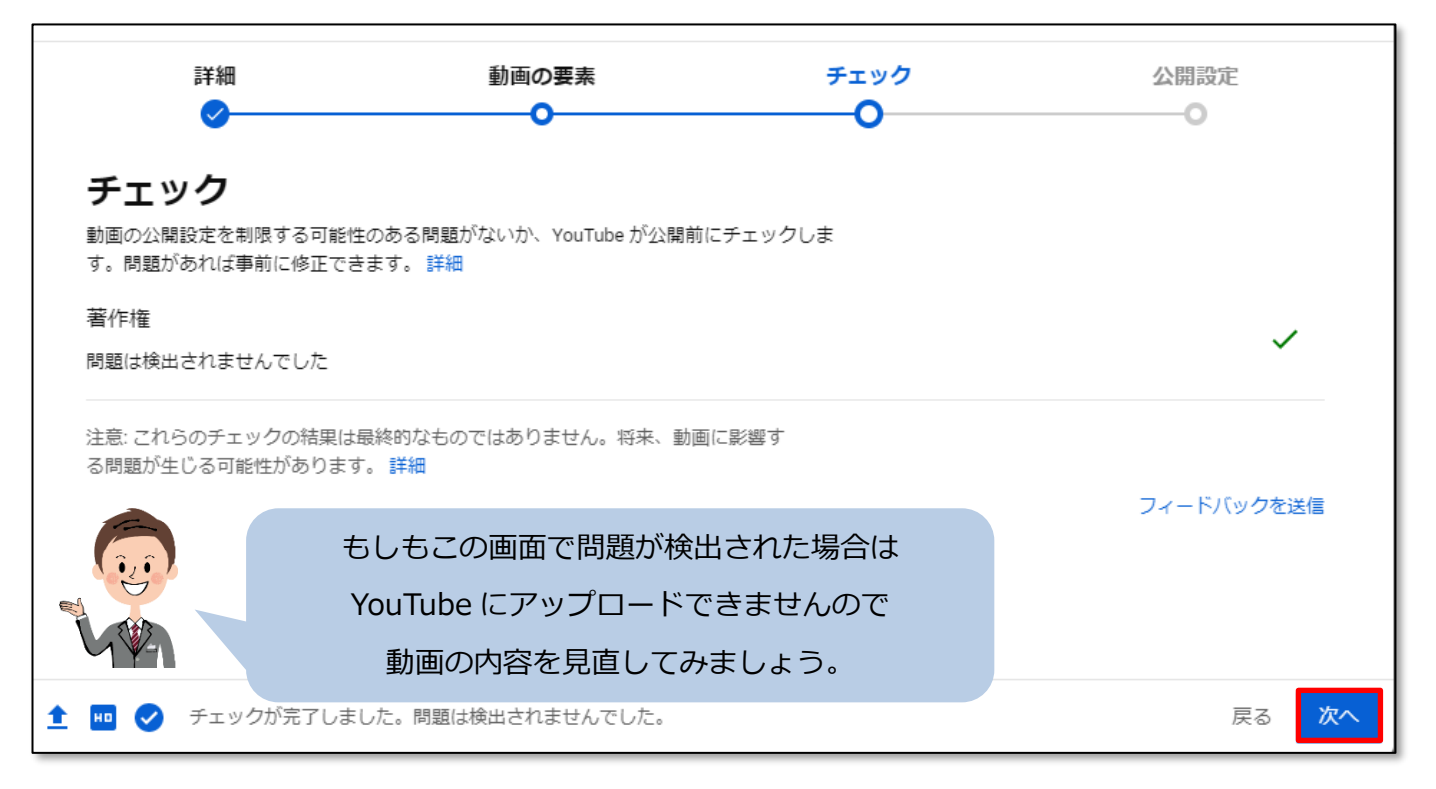

#### 9. 公開設定を行います。

「保存または公開」にチェックし、「非公開」を選択します。

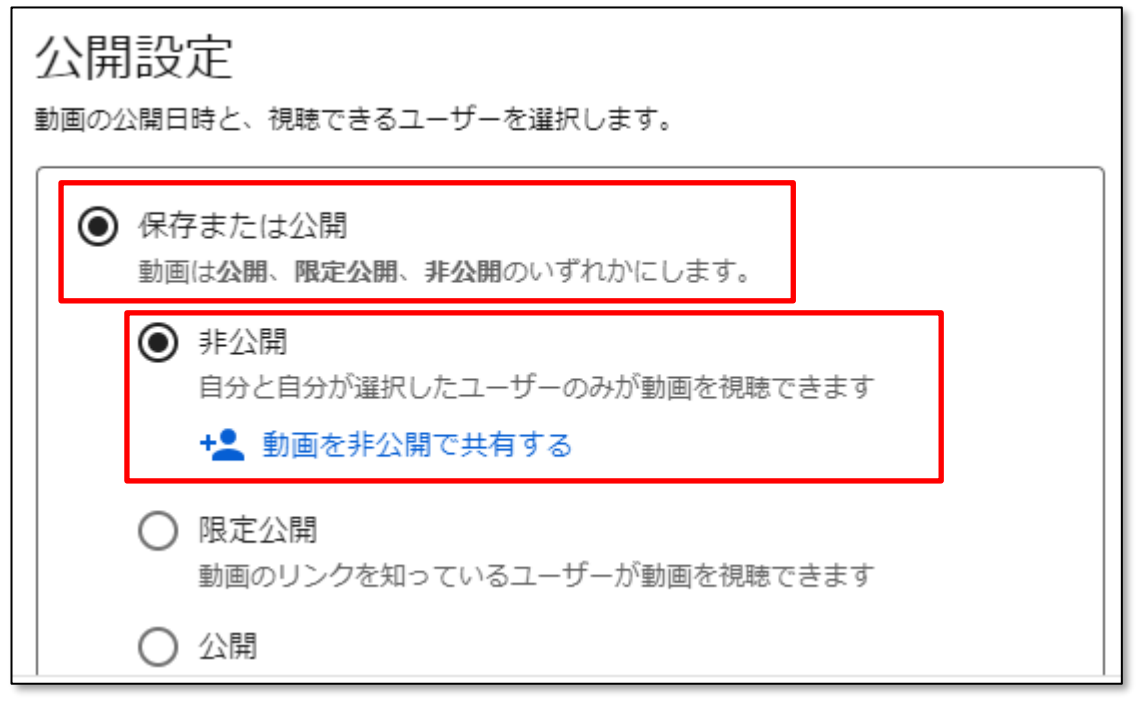

**すべての人が見られる「公開」、リンクを知っている人のみ閲覧できる「限定公開」、**

**自分と選択したユーザーのみ閲覧できる「非公開」があります。**

**今回は練習用投稿ですので「非公開」にします。**

▼動画を今すぐ公開せずに、後日投稿したい場合は 「スケジュールを設定」を選択して、公開日時を設定します。 ● スケジュールを設定 動画を公開する日付を選択します 2022/10/24  $0:00$  $\mathbf{v}$ タイムゾーン ? 動画は公開されるまで非公開となります □ プレミア公開として設定する ⑦

#### 10. ここまで設定できたら、「保存」をクリックします。

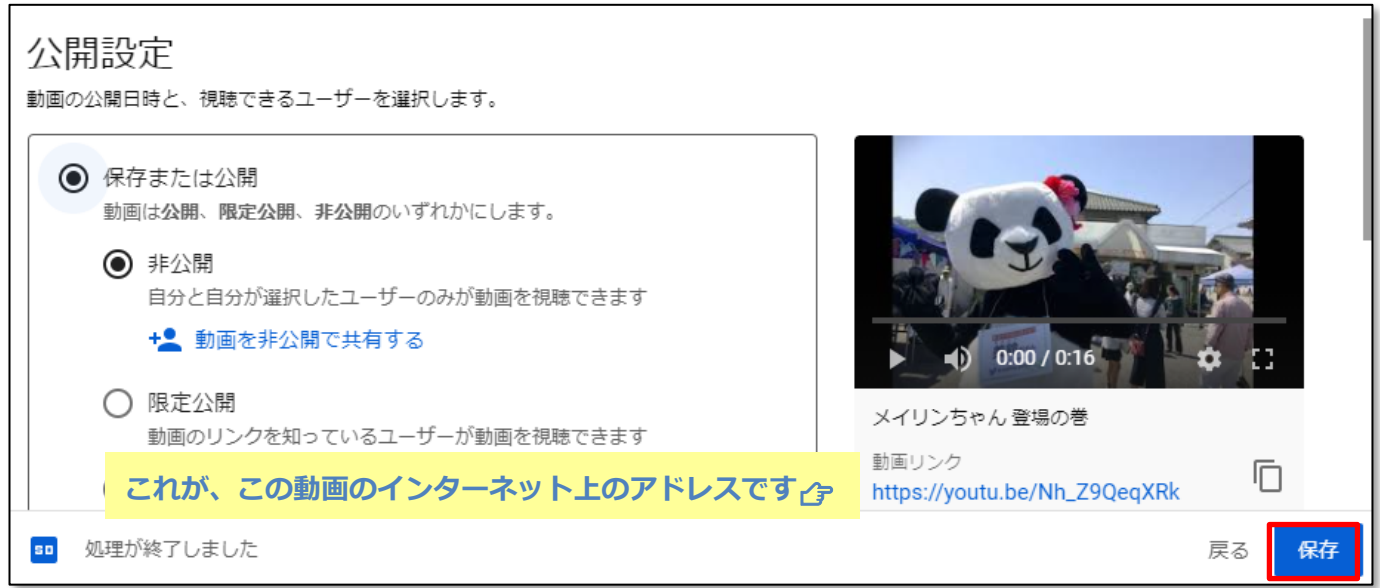

☝**スケジュールを設定した場合は、ボタンが「スケジュールを設定」になります。**

11.**動画が投稿**され、動画リストに追加されました。

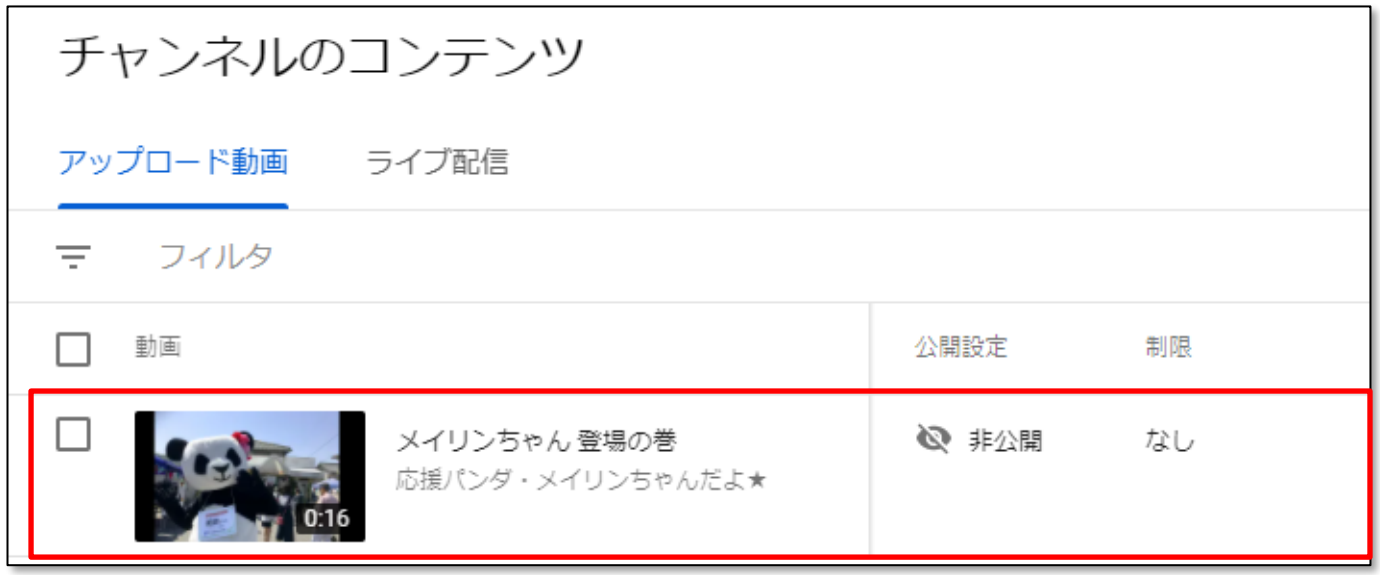

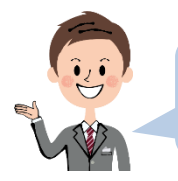

それでは、投稿した動画を確認してみましょう。

1.動画タイトルの部分にマウスポインタを重ねるとメニューが表示されますので 「再生マーク」をクリックします。

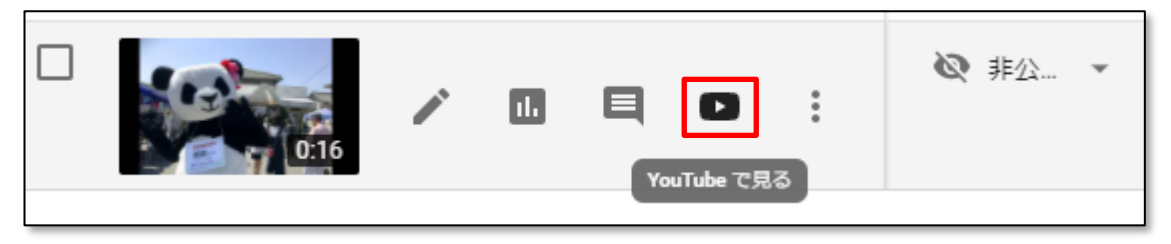

2. YouTube の画面で再生されました。

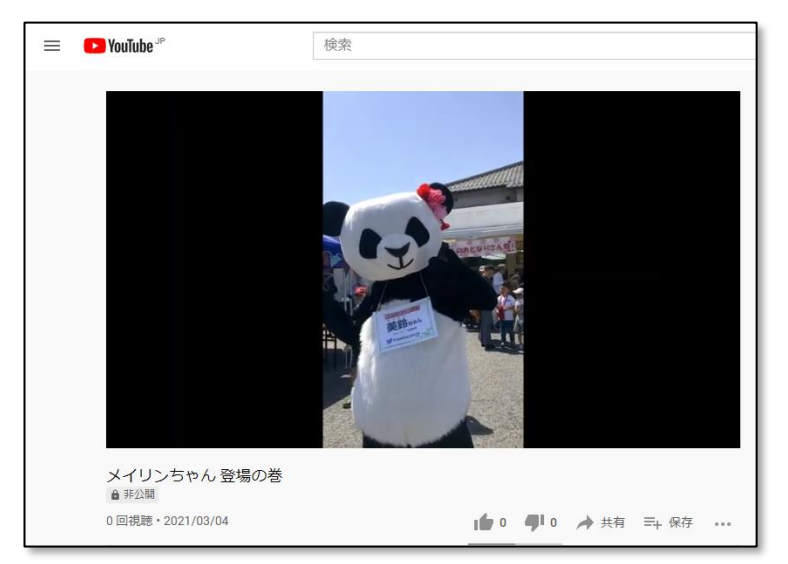